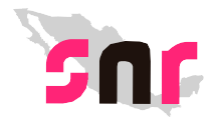

## **¿Cómo llenar el formato de carga planilla Listado de Ayuntamiento?**

- Abre la macro de carga masiva Plantilla\_Registro\_Lista.xlsm
- Se encuentran en el apartado Campaña.
- Captura los datos con base en las siguientes especificaciones.

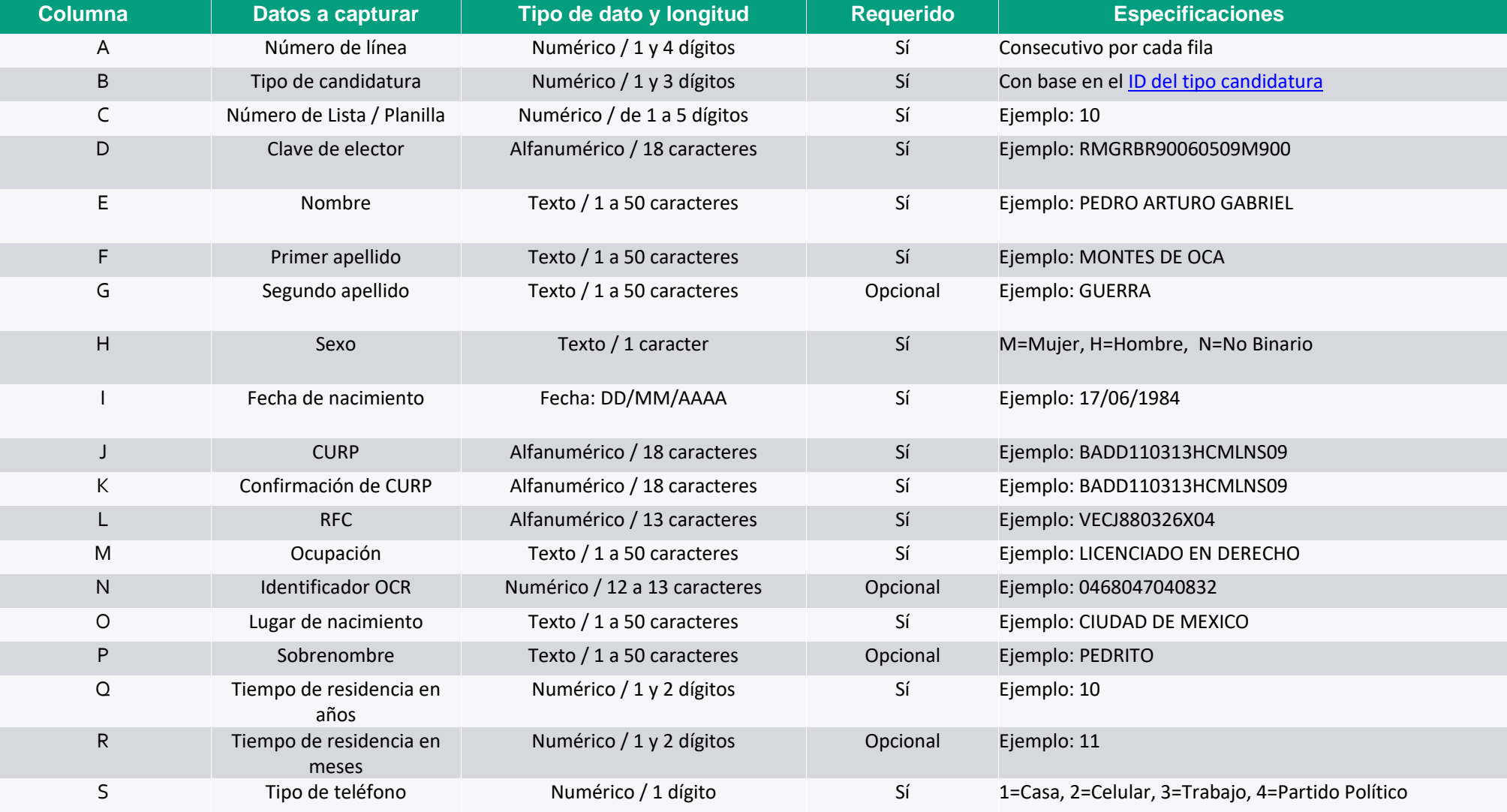

#### **Sistema Nacional de Registro de Precandidatos y Candidatos**

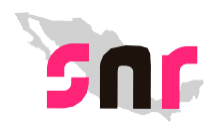

# **Descripción del catálogo de carga planilla Listado de Ayuntamiento.**

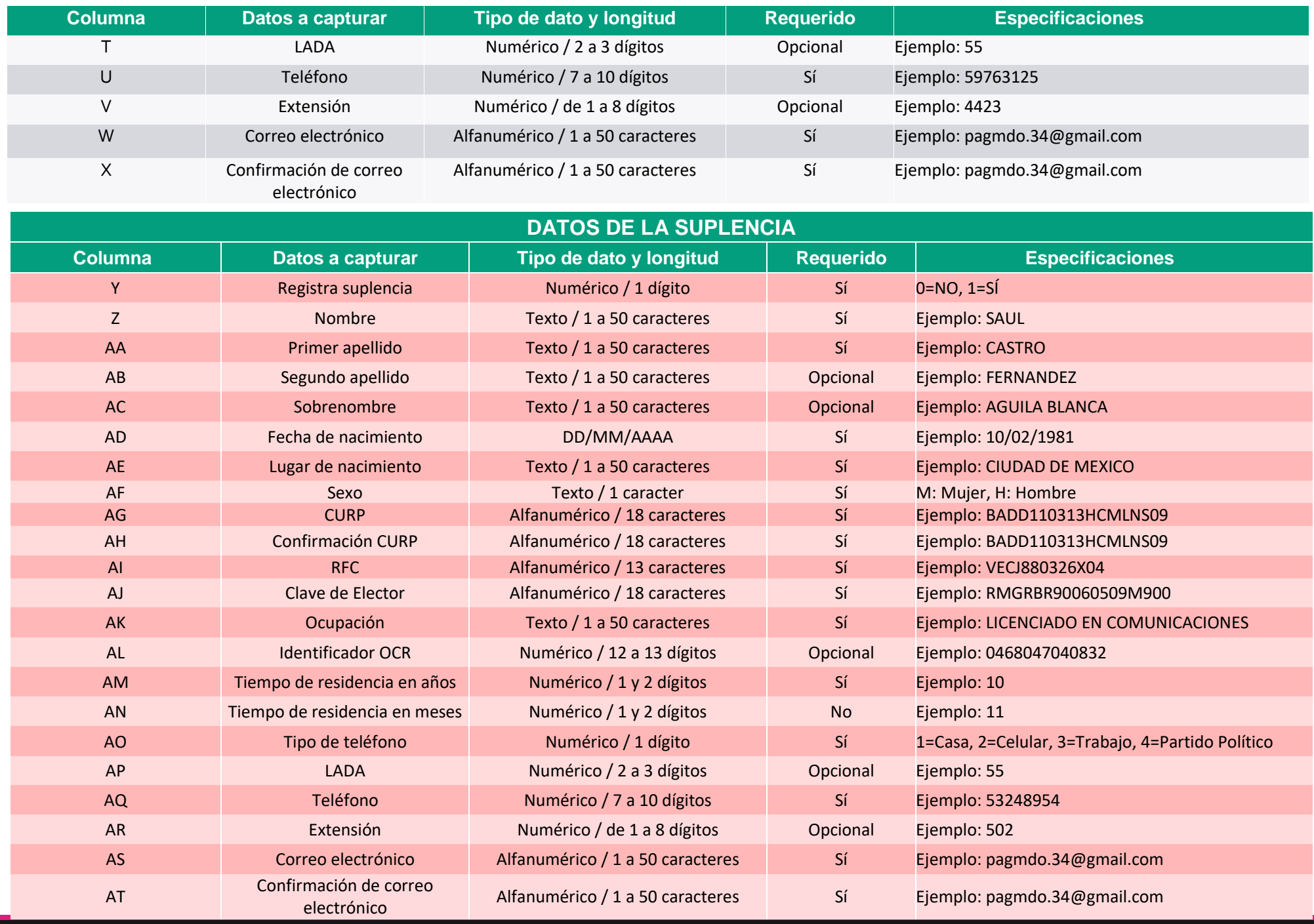

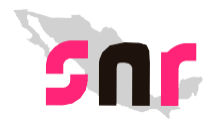

- Al **terminar** de llenar el formato. Presiona el botón **Exportar a Archivo CSV**.
- **Ejemplo** del formato con los **datos capturados.**

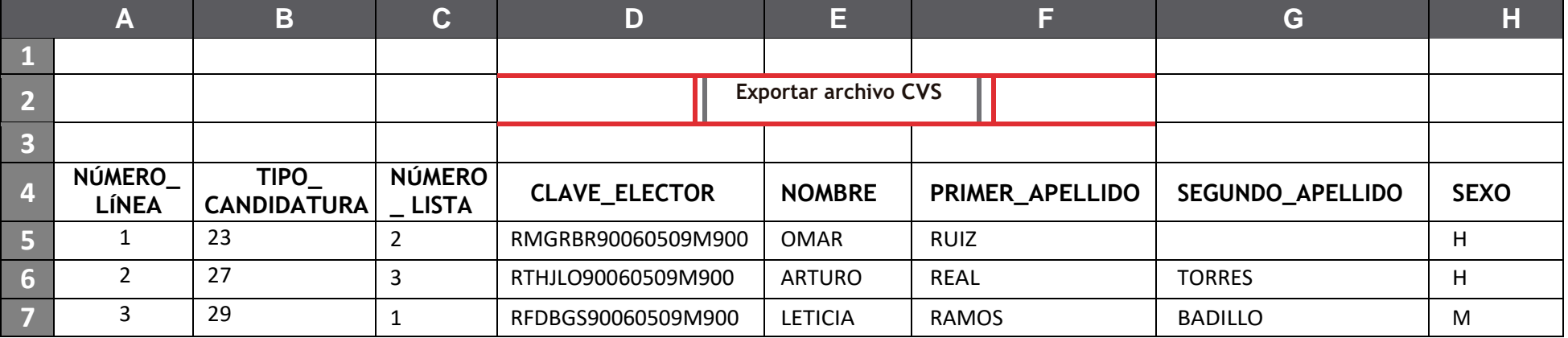

- Al terminar **presiona** el botón **Exportar a Archivo CSV**.
- El **archivo** se **guarda** en la ruta: **C:\SNR\**
- **Ingresa** al sistema y **adjunta el archivo**.

### **IMPORTANTE:**

- No modifiques los títulos de las columnas.
- Una **vez generado el archivo CSV no debe ser abierto o modificado**.
- Si deseas realizar cambios, **abre la macro** para **realizar** los **cambios** necesarios.

### **Sistema Nacional de Registro de Precandidatos y Candidatos**